# **Mode opératoire – SignalAir** *Bassin de Lacq - public*

# **Sommaire**

**OBSERVATOIRE** 

EURS

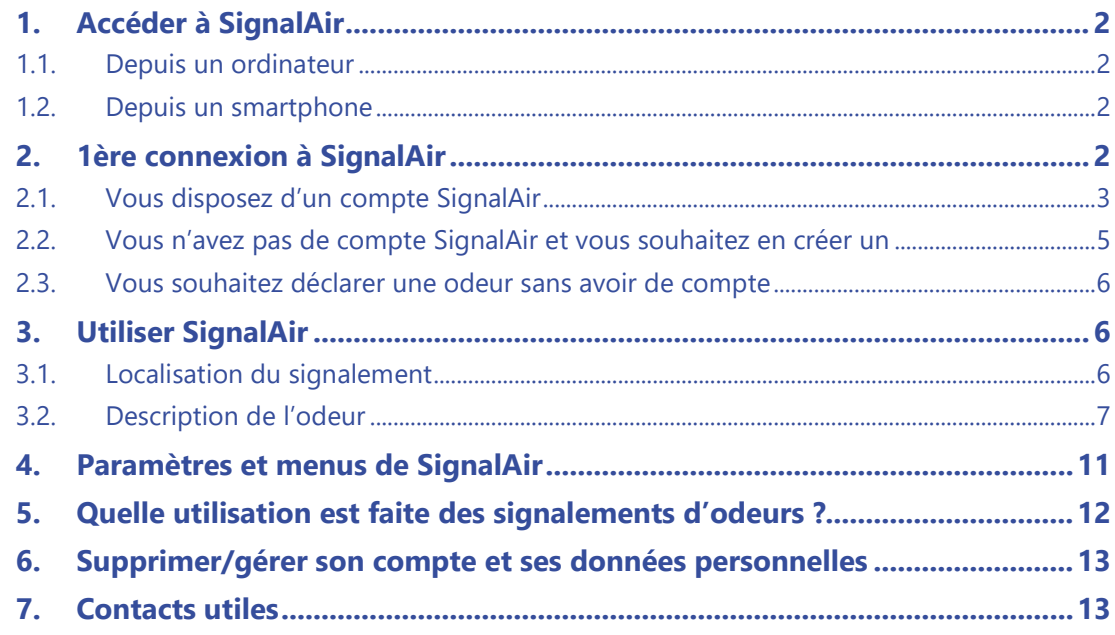

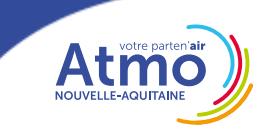

SignalAir

<u>"Erdradik "E. "az 'İklan ele "E.</u>

# <span id="page-1-1"></span><span id="page-1-0"></span>**1. Accéder à SignalAir**

#### *1.1. Depuis un ordinateur*

Tapez l'adresse suivante dans la barre d'adresse de votre navigateur internet : <https://www.signalair.eu/fr/>

## *1.2. Depuis un smartphone*

<span id="page-1-2"></span>Téléchargez et installer l'application SignalAir depuis Google Play ou le Play Store ou tout autre magasin permettant de télécharger et installer des applications.

## <span id="page-1-3"></span>**2. 1ère connexion à SignalAir**

Pour un fonctionnement optimal de SignalAir, il est indispensable **d'accepter la géolocalisation** sur ordinateur et **de l'activer sur** smartphone.

Si vous êtes localisé(e) sur une des **56 communes ouvertes à SignalAir sur le bassin de Lacq**, la page d'accueil de SignalAir ressemble à ceci :

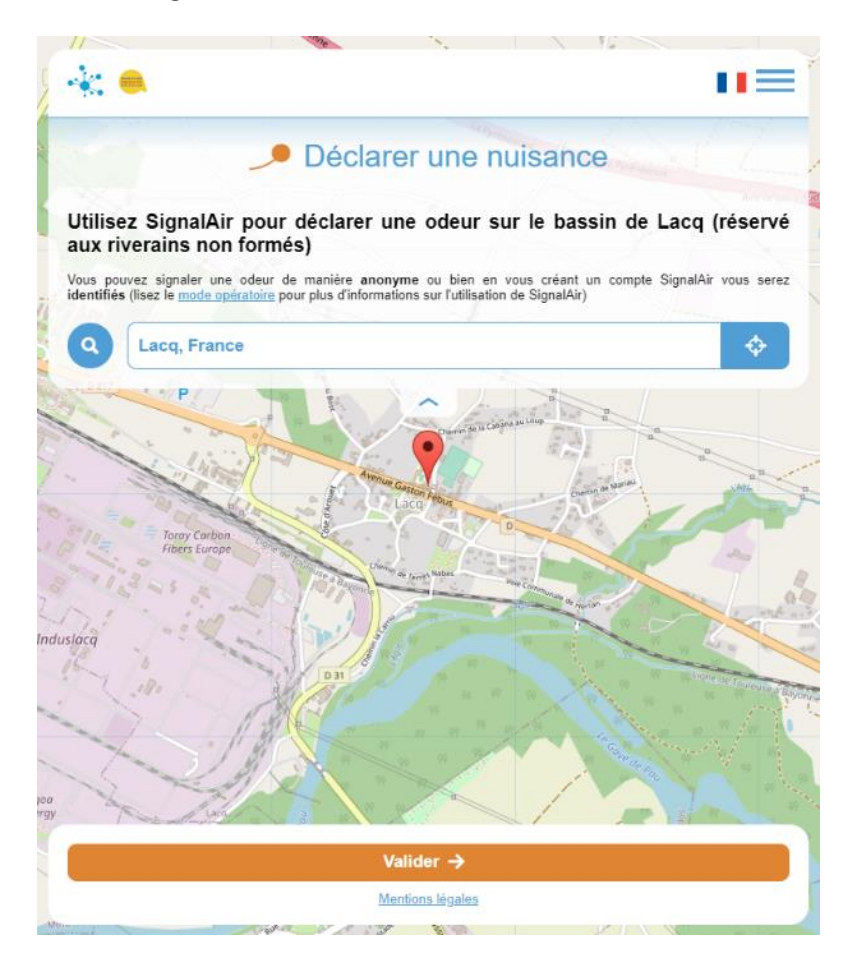

Notez bien que vous vous trouvez sur le formulaire de signalement pour les **riverains non formés.**

Il est important de savoir que SignalAir est paramétré pour fonctionner uniquement sur les 56 communes du bassin de Lacq identifiées selon la carte ci-dessous. Aussi, en vous positionnant en dehors du territoire, vous ne pourrez pas signaler d'odeurs.

مم جا

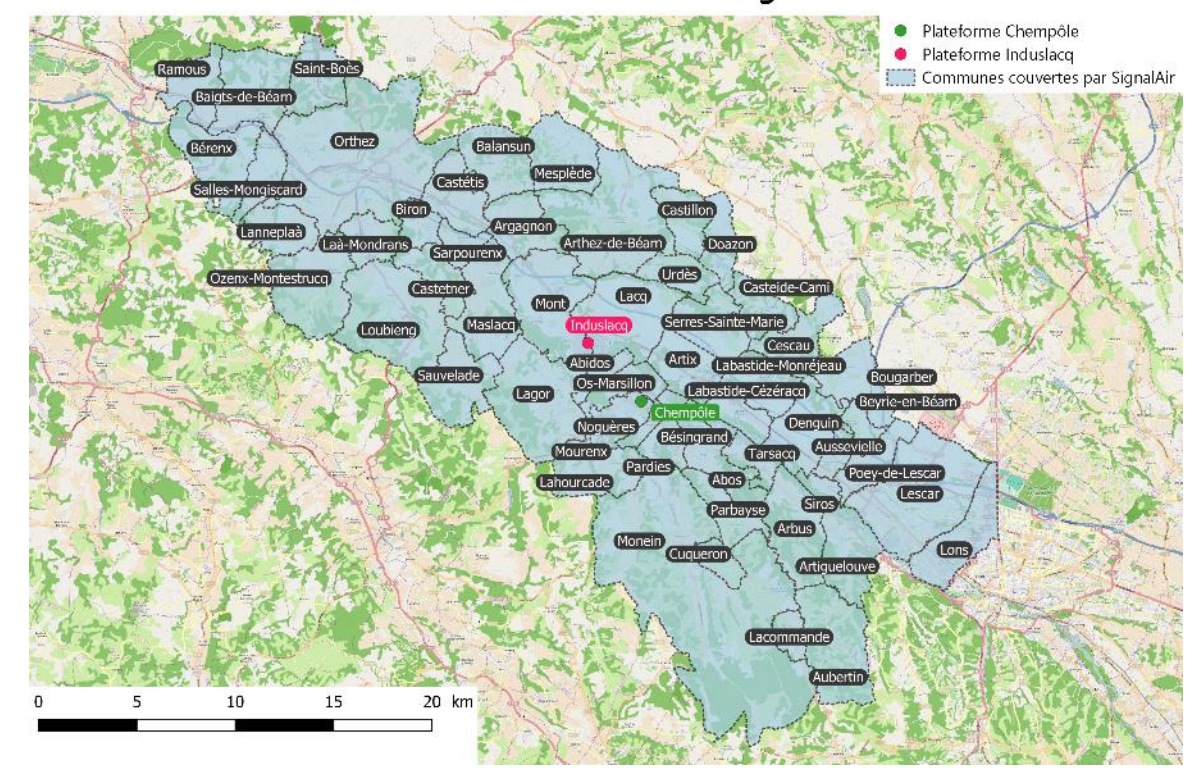

Périmètre de fonctionnement de SignalAir

Une fois sur la page d'accueil de SignalAir, plusieurs possibilités s'offrent à vous :

- vous disposez d'un compte SignalAir (*partie [2.1](#page-2-0) page [3\)](#page-2-0)*
- vous n'avez pas de compte SignalAir et vous souhaitez en créer un (*partie [2.2](#page-4-0) page [5](#page-4-0)*)
- vous souhaitez signaler une odeur sans avoir de compte (*partie [2.3](#page-5-0) page [6](#page-5-0)*)

#### **Créer un compte SignalAir** vous permet :

- de disposer de l'historique de vos signalements
- de bénéficier d'informations relatives au fonctionnement de SignalAir et de l'observatoire des odeurs du bassin de Lacq
- de recevoir les bulletins périodiques relatifs à l'observatoire des odeurs du bassin de Lacq (bulletins mensuels)

<span id="page-2-0"></span>*2.1. Vous disposez d'un compte SignalAir*

 $\dot{\mathbf{a}}$  partir de la page d'accueil de SignalAir, cliquez sur le bouton  $\dot{\mathbf{a}}$  en haut à droite. Il ouvre un menu déroulant permettant d'accéder à différents paramètres décrits dans le *paragraphe [4](#page-10-0) pag[e 11](#page-10-0)*

 $\frac{1}{2}$ 

• cliquer sur « Se connecter »

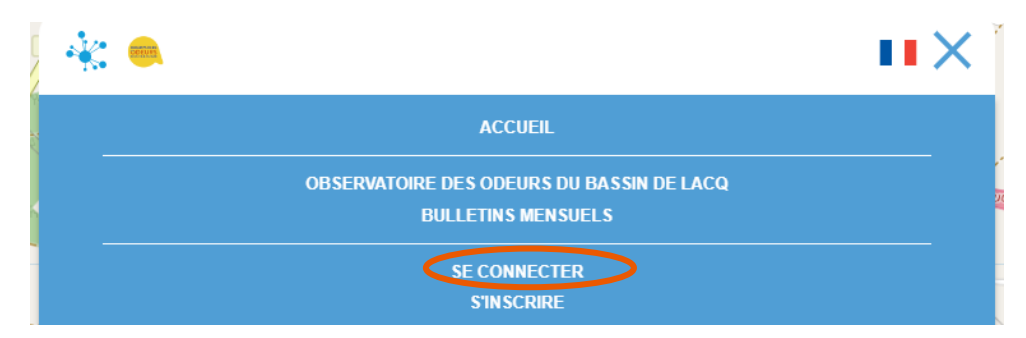

## • une fenêtre de connexion s'ouvre

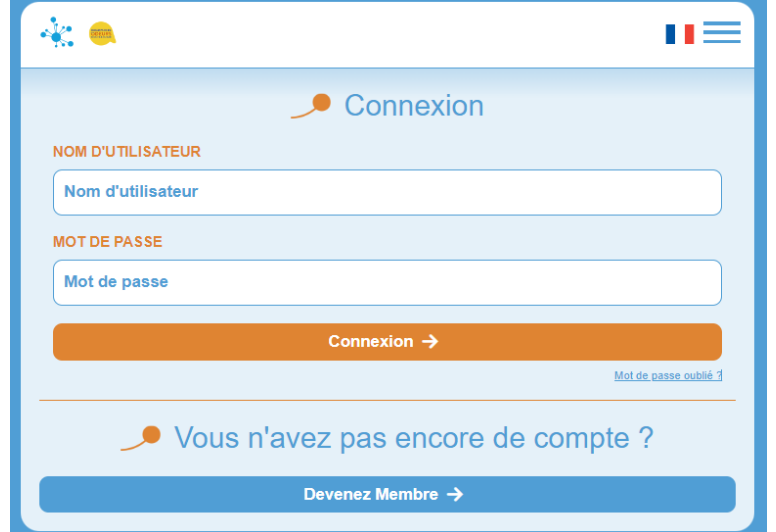

• indiquez le nom d'utilisateur (bien souvent votre adresse mail) et le mot de passe qui vous ont été envoyés automatiquement lors de votre création de compte SignalAir puis cliquez sur « Connexion ». Vous revenez alors sur la page d'accueil de SignalAir avec un encart vert indiquant « Connecté avec succès ».

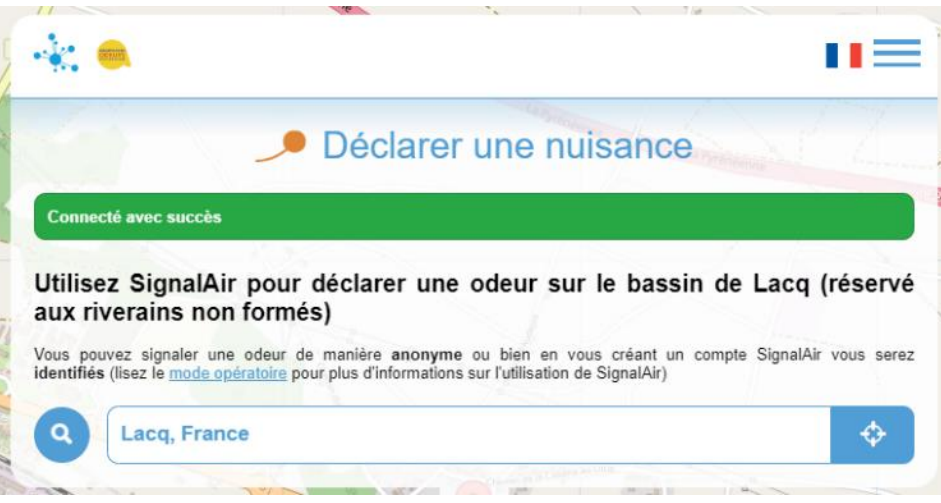

En cas d'oubli du mot de passe, il vous suffit de cliquer sur « Mot de passe oublié ? » sur la page de connexion, d'indiquer votre nom d'utilisateur puis de cliquer sur « Envoyer ». Un mail de réinitialisation vous sera alors envoyé.

En cas d'oubli du nom d'utilisateur et du mot de passe, envoyez un mail à l'adresse [odeurs@atmo-na.org](mailto:odeurs@atmo-na.org) en spécifiant bien l'adresse mail qui vous a servi à créér le compte SignalAir afin qu'Atmo Nouvelle-Aquitaine puisse vous renvoyer votre identifiant et votre mot de passe.

rako adle

• cliquez sur « S'inscrire »

#### <span id="page-4-0"></span>*2.2. Vous n'avez pas de compte SignalAir et vous souhaitez en créer un*

• à partir de la page d'accueil de SignalAir, cliquez sur le bouton  $\equiv$  en haut à droite. Il ouvre un menu déroulant permettant d'accéder à différents paramètres décrits dans le *paragraphe [4](#page-10-0)*

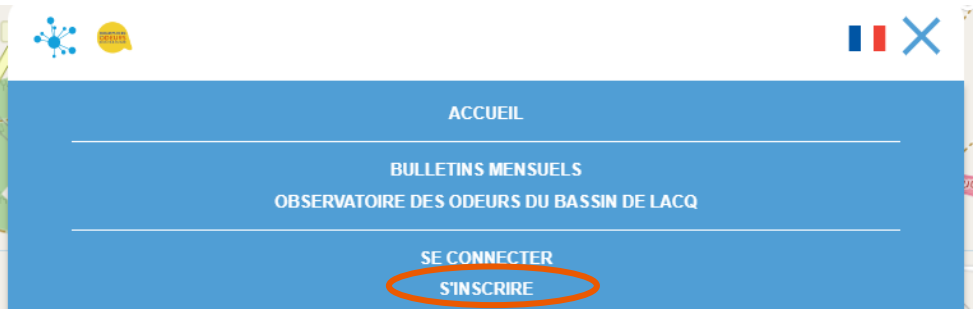

- vous pouvez aussi accéder directement à la page d'inscription à SignalAir via l'adresse <https://www.signalair.eu/fr/account/create>
- une fenêtre de création de compte s'ouvre alors (cf. image ci-dessous)

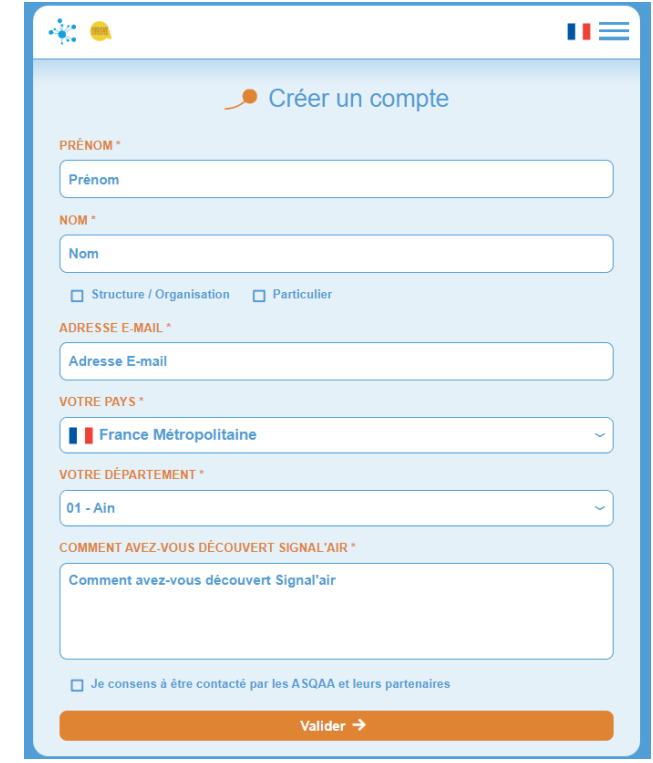

- indiquez les informations demandées puis cliquez sur « Valider »
- si vous souhaitez recevoir des **informations régulières sur l'observatoire des odeurs** (bulletins périodiques, évènement particulier, etc), cochez la case « Je consens à être contacté par les AASQA et leurs partenaires ». Seul Atmo Nouvelle-Aquitaine a accès à vos données personnelles dans le cadre de son activité non commerciale sur les observatoires des odeurs.
- Un encart vert « Votre inscription a bien été prise en compte » apparait sur la page (cf. image ci-dessous)

 $r$ alan ada $\Gamma$ 

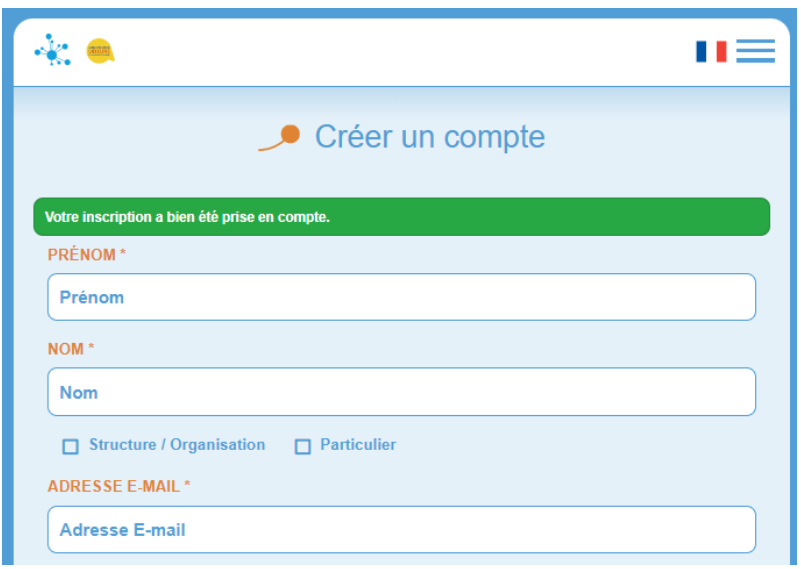

- vous pouvez désormais vous connecter à votre compte, en suivant les étapes décrites dans la *partie [2.1](#page-2-0) pag[e 3](#page-2-0)*, pour signaler des odeurs
- *2.3. Vous souhaitez déclarer une odeur sans avoir de compte*

<span id="page-5-0"></span>Pour signaler une odeur sans pour autant devoir créer un compte il vous suffit de suivre les étapes décrites dans la *partie [3](#page-5-1) page [6](#page-5-1)*.

## <span id="page-5-1"></span>**3. Utiliser SignalAir**

Pour les personnes disposant d'un compte SignalAir, il n'est pas nécessaire de vous connecter à chaque fois que vous souhaitez faire un signalement d'odeur. Si vous avez accepté que votre naviguateur internet conserve votre identifiant et votre mot de passe en mémoire et qu'il vous laisse en permanence connecté(e) à SignalAir, vous serez automatiquement connecté(e).

<span id="page-5-2"></span>Vérifier si vous êtes déjà connecté(e) en cliquant sur le bouton  $\equiv$  de la page d'accueil. Si le menu « Mon compte » apparait c'est que vous êtes identifié(e) sur le site.

*3.1. Localisation du signalement*

Une fois arrivé(e) sur la page d'accueil de SignalAir <https://www.signalair.eu/fr/> sur le territoire de l'observatoire des odeurs du bassin de Lacq, il faut que vous indiquiez précisément l'endroit où vous avez senti une odeur.

Si la géolocalisation est correctement activée sur votre ordinateur ou smartphone il n'y aura, normalement, aucune action à faire. **Vous devez voir une flamme rouge** . Pour la visualiser correctement ne pas hésiter à remonter le bandeau d'accueil de la page en cliquant sur la petite flèche car généralement la flamme rouge va se trouver derrière celui-ci (cf. images ci-dessous).

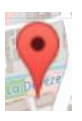

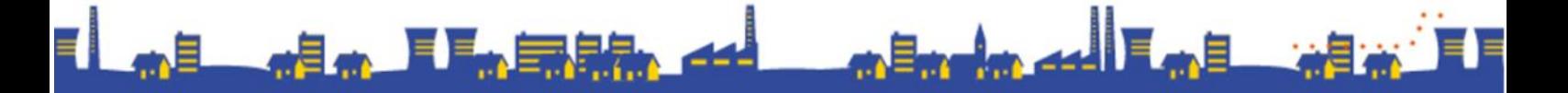

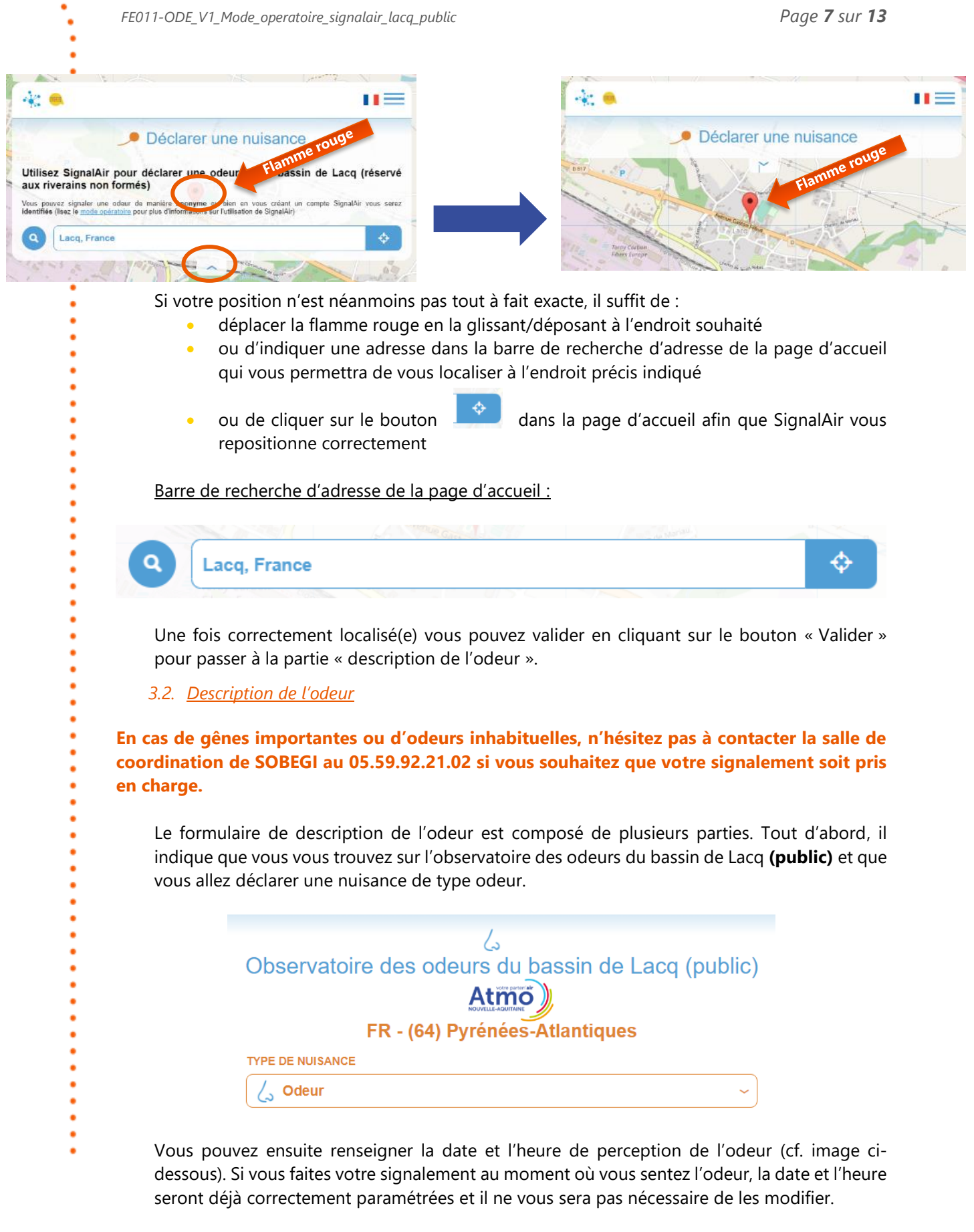

<span id="page-6-0"></span>En revanche, si vous souhaitez signaler une odeur *a posteriori*, c'est-à-dire plusieurs heures après avoir senti l'odeur, car vous n'avez pas pu le faire au moment de la perception d'odeur, il vous suffit de modifier la date et l'heure afin qu'elles correspondent au moment de la

 $=$   $=$ 

perception d'odeur. Pour une meilleure analyse des signalements notamment dans les bulletins mensuels et bi-mensuels, essayez de ne pas renseigner des signalements plusieurs jours après.

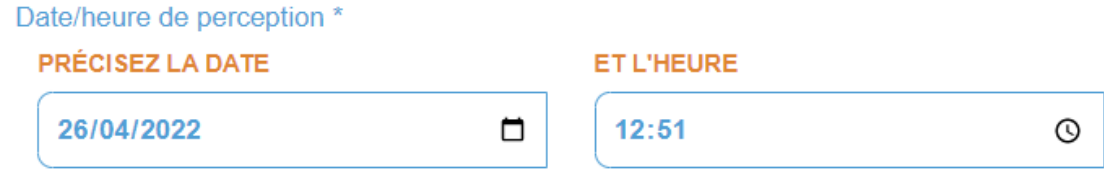

Vous allez ensuite pouvoir caractériser l'odeur perçue en terme d'évocation, d'intensité, de perception et de ressenti (cf. image page suivante). Il vous est également demandé si lors de la perception d'odeur vous étiez en déplacement ou non. Pour cela il vous suffit de sélectionner les réponses appropriées dans les listes déroulantes.

Il est important, pour une meilleure analyse des signalements, de faire un signalement par odeur perçue. Évitez d'indiquer dans la case de commentaires « + Choux, + Brûlé » car ils ne pourront pas être traités aussi facilement que si vous aviez fait plusieurs signalements. Ainsi, par exemple, pour un mélange de daube, d'excréments et d'ail, faites 3 signalements avec 3 intensités qui peuvent être différentes. Cela enrichira grandement l'analyse qui est réalisée à partir de vos signalements.

Si dans la liste des évocations proposées vous n'en trouvez pas une qui correspond à l'odeur que vous sentez ou que vous n'êtes pas en capacité de décrire cette odeur (mélange d'odeurs, odeur non connue, etc), sélectionner « Autre » et indiquer en commentaire ce que vous évoque l'odeur perçue.

Dans le champ « Évocation », il vous est possible de choisir « Pas d'odeur – uniquement manif. phys. » dans le cas où vous avez des manifestations physiques sans odeur associée. Dans ce cas, il faudra, dans le champ « Intensité », choisir « Uniquement manif. phys. ».

Dans le champ « Intensité », il vous est possible de choisir une intensité allant de « Très faible » à « Très fort ». Le choix « Uniquement manif. phys. » ne doit servir qu'en cas de manifestations physiques sans odeur associée.

Le champ « Perception » permet de définir si l'odeur est perçue en continu ou par bouffées.

Le champ « Ressenti » permet de décrire votre gêne. Elle dépend essentiellement de la personnalité de chacun, de sa sensibilité et de son histoire personnelle. Elle peut être opposée au champ « Intensité ».

Ainsi, pour la personne A qui passe de temps à autre devant une biscuiterie, l'intensité déclarée pourra être très forte car c'est une odeur puissante mais le ressenti déclaré pourra être « Non gênant » car c'est une odeur agréable pour cette personne qui ne fait que passer.

Pour la personne B qui vit à côté de la biscuiterie, l'intensité déclarée pourra être la même, à savoir très forte mais par contre le ressenti déclaré pourra être « Très gênant » car cette odeur est en permanence à l'intérieur de sa maison et en est devenue, avec le temps, extrêmement désagréable et gênante. **Le ressenti est une caractéristique subjective mais qui apporte une information essentielle sur la gêne ressentie.**

 $\ln 4$ l E

QUELLE ODEUR PERCEVEZ-VOUS ?\*

Choisissez l'évocation...

QUELLE EST L'INTENSITÉ DE CETTE ODEUR ?\*

Choisissez l'intensité...

**COMMENT PERCEVEZ-VOUS CETTE ODEUR ?\*** 

Choisissez la perception...

QUELLE EST LA GÊNE ASSOCIÉE À CETTE ODEUR ? \*

Choisissez le ressenti...

ÊTES-VOUS EN DÉPLACEMENT ?\*

□ Oui □ Non

*Tous ces champs sont obligatoires (\*) pour une meilleure compréhension du signalement.*

Bien que la localisation ait été rensignée au départ, il n'est pas impossible qu'un dysfonctionnment survienne et empêche de savoir où se situe réellement l'odeur perçue. Aussi, un champ, obligatoire, de localisation précise du signalement a été créé afin de permettre, si besoin, de le repositionner correctement (cf. image ci-dessous). Pour cela, merci d'indiquer de manière relativement succincte le lieu de l'olfaction. Par ex : 3 rue de l'industrie à Lacq ou au niveau de l'immeuble x à Lagor.

INDIQUEZ LA LOCALISATION PRÉCISE DU SIGNALEMENT \*

Localisation précise...

**Aucune utilisation ultérieure de l'information sur la localisation précise n'est réalisée par Atmo Nouvelle-Aquitaine. Elle sert uniquement à positionner le plus fidèlement possible les signalements afin de les interpréter de la meilleure manière possible. Seul ce renseignement doit être indiqué à cet endroit.**

Vous pouvez décrire jusqu'à quatre manifestations physiques simultanément selon une liste définie par l'Agence Régionale de la Santé (ARS). Merci de ne pas en sélectionner plus (cf. image ci-dessous).

raka ad Earli

#### **AVEZ-VOUS DES MANIFESTATIONS PHYSIQUES ? (4 CHOIX POSSIBLES)**

- □ Picotement de la gorge □ Picotement de la langue □ Démangeaison nasale
- $\Box$  Irritation des yeux (rougeurs, larmoiements, démangeaisons, etc)
- □ Irritation de la peau (rougeurs, démangeaisons, etc)
- □ Irritation des voies respiratoires (toux, éternuements, nez bouché, etc)
- □ Gêne respiratoire (essoufflement, crise d'asthme, etc) □ Saignement de nez
- □ Oreilles douloureuses □ Maux de tête □ Étourdissements, vertiges
- □ Douleurs abdominales □ Nausées □ Vomissements

Pour les personnes ne souhaitant pas se créer de compte SignalAir **mais** qui souhaitent néanmoins :

- bénéficier d'informations relatives au fonctionnement de SignalAir et de l'observatoire des odeurs du bassin de Lacq
- recevoir les bulletins périodiques relatifs à l'observatoire des odeurs du bassin de Lacq (bulletins mensuels)

il est possible d'indiquer dans ce champ une adresse mail où l'utilisateur pourra recevoir ces informations (cf. image ci-dessous).

SI VOUS SOUHAITEZ RECEVOIR LES BULLETINS RÉGULIERS SUR L'OBSERVATOIRE DES **ODEURS, LAISSEZ VOTRE MAIL (FACULTATIF)** 

**Adresse mail** 

Enfin, dans le champ de commentaires (cf. image ci-dessous), facultatif, vous pouvez indiquer tout ce qui vous parait pertinent. Vous pouvez enfin terminer et cliquez sur le bouton « Valider ».

#### **COMMENTAIRES**

(facultatif)

Une fois le signalement effectué, la carte du territoire apparait avec un encart vert « Merci pour votre signalement ».

Braka adl Emil

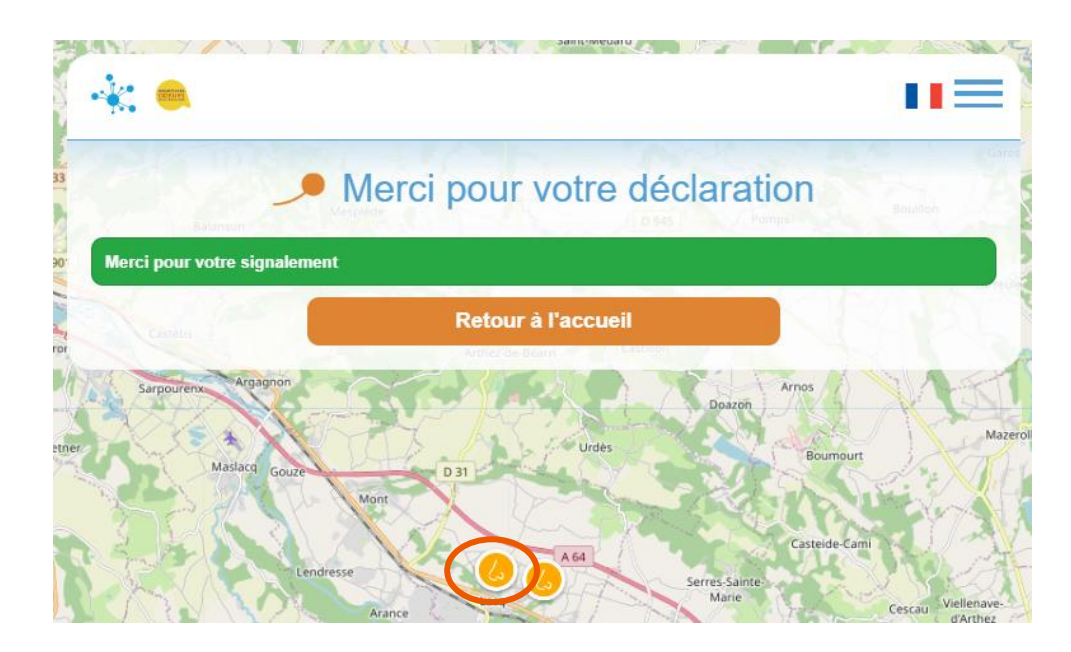

En cliquant sur la pastille jaune du signalament, vous aurez accès aux caractéristiques du signalement effectué. Si d'autres signalements ont été effectués vous les verrez apparaitre.

Afin de respecter le Règlement Général pour la Protection des Données, certains champs n'apparaitront pas à la vue de tous. Il s'agit des champs de localisation précise, de manifestations physiques, d'adresse mail et de commentaires.

## <span id="page-10-0"></span>**4. Paramètres et menus de SignalAir**

Pour **les personnes disposant d'un compte SignalAir**, il est possible d'accéder à certains paramètres en cliquant sur le bouton \_ en haut à droite.

Plusieurs informations apparaissent dans un menu déroulant (cf. image ci-dessous).

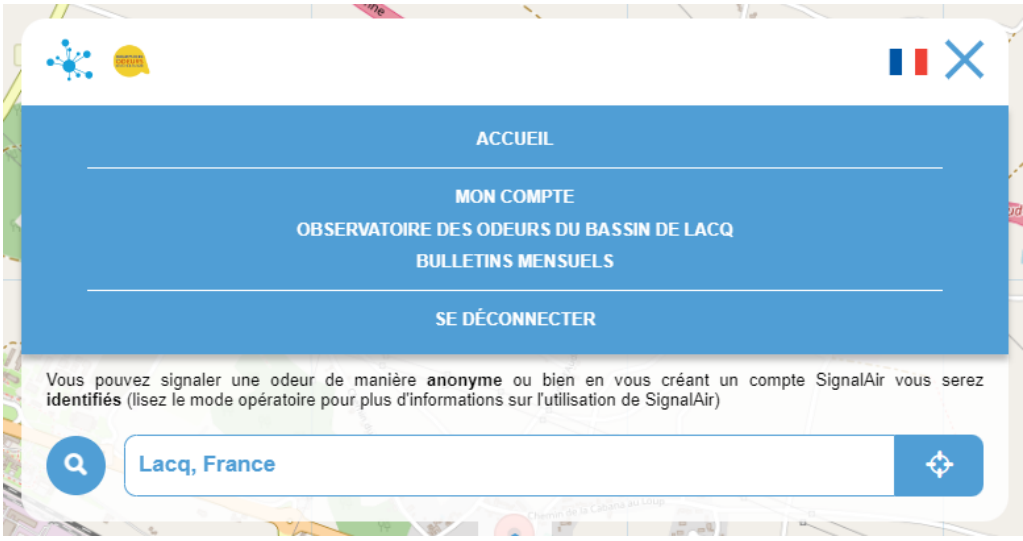

Le menu « Accueil » permet de revenir sur la page d'accueil de SignalAir.

Le menu « Mon compte » permet d'accéder aux informations personnelles indiquées lors de la création de compte et de les modifier au besoin via l'onglet « Mes informations ». L'onglet « Mes déclarations » permet de consulter l'historique des signalements de l'utilisateur. L'onglet

JIЕ.

« Ma carte » permet de visualiser sur la carte du territoire les derniers signalements d'odeurs effectués.

Le menu « Observatoire des odeurs du bassin de Lacq » renvoit vers la page du site web d'Atmo Nouvelle-Aquitaine dédiée à l'observatoire des odeurs du bassin de Lacq. Elle y comprend de nombreuses ressources et informations.

[https://www.atmo-nouvelleaquitaine.org/article/observatoire-des-odeurs-du-bassin-de-lacq-](https://www.atmo-nouvelleaquitaine.org/article/observatoire-des-odeurs-du-bassin-de-lacq-64)[64](https://www.atmo-nouvelleaquitaine.org/article/observatoire-des-odeurs-du-bassin-de-lacq-64)

Le menu « Bulletins mensuels » renvoit directement vers la page du site web d'Atmo Nouvelle-Aquitaine dédiée aux bulletins mensuels des signalements olfactifs de l'année en cours. [https://www.atmo-nouvelleaquitaine.org/publications/bulletins-mensuels-des-signalements](https://www.atmo-nouvelleaquitaine.org/publications/bulletins-mensuels-des-signalements-olfactifs-du-bassin-de-lacq-annee-2022)[olfactifs-du-bassin-de-lacq-annee-2022](https://www.atmo-nouvelleaquitaine.org/publications/bulletins-mensuels-des-signalements-olfactifs-du-bassin-de-lacq-annee-2022)

Le menu « Se déconnecter » permet de se déconnecter de son compte.

D'autres menus pourront, avec le temps, venir enrichir le contenu des paramètres.

Pour **les personnes ne disposant pas d'un compte SignalAir**, les menus sont sensiblement les mêmes à la différence que l'utilisateur ne dispose pas d'un menu « Mon compte » (cf. image ci-dessous).

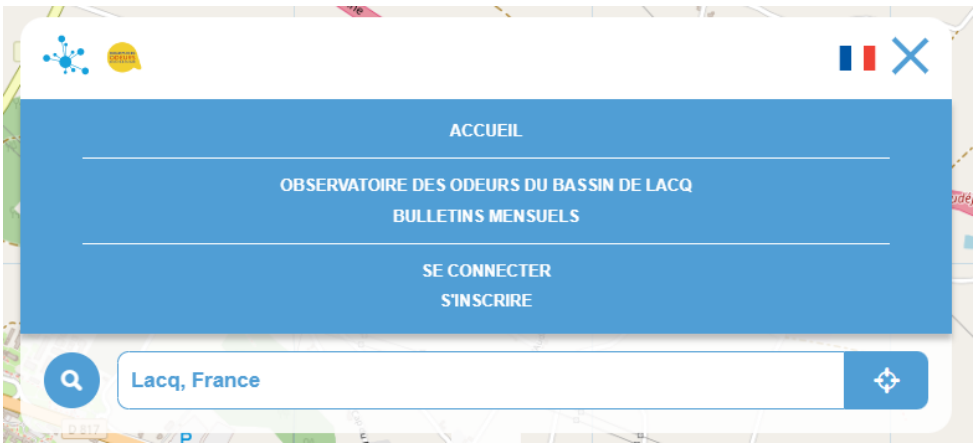

L'utilisateur dispose, en revanche, des menus « Se connecter » et « S'inscrire » s'il souhaite se connecter à son compte ou bien se créer un compte SignalAir.

## <span id="page-11-0"></span>**5. Quelle utilisation est faite des signalements d'odeurs ?**

Atmo Nouvelle-Aquitaine reçoit l'ensemble des signalements d'odeurs. Ils sont intégrés dans une base de données interne à Atmo Nouvelle-Aquitaine. Un traitement de ces données est effectué régulièrement afin de produire les bilans mensuels mais aussi afin de produire le bilan annuel de l'observatoire des odeurs. Ces données servent également à alimenter la plateforme ANETO, disponible en accès restreint [\(https://aneto.universlacq.fr/auth/\)](https://aneto.universlacq.fr/auth/).

La plateforme ANETO a vocation à compiler toutes les données de mesures de polluants d'Atmo Nouvelle-Aquitaine, les signalements des nez et les signalements des riverains afin d'offrir un tableau de bord rapide et complet de ces différents paramètres, pour que le personnel des plateformes Induslacq et Chempôle puisse agir efficacement.

المقالعين ماهورها

Les personnes ayant un accès (avec identifiant et mot de passe) sont composés des industriels de la plateforme, de l'APESA, de la DREAL, de l'ARS, d'Atmo Nouvelle-Aquitaine et des nez de l'observatoire des odeurs.

Dans le cadre de leur comité "Nuisances et odeurs" et dans le but d'éditer de manière bimensuelle un bulletin [\(https://www.universlacq.fr/informer-les-riverainsde-la-plateforme](https://www.universlacq.fr/informer-les-riverainsde-la-plateforme-induslacq/)[induslacq/\)](https://www.universlacq.fr/informer-les-riverainsde-la-plateforme-induslacq/), le personnel des plateformes Induslacq et Chempôle utilise et exploite les informations de cette base de données.

Aucune modification des caractéristiques des odeurs n'est apportée par Atmo Nouvelle-Aquitaine. Seule la localisation peut ponctuellement être modifiée en cas de défaillance technique de la géolocalisation au moment du signalement d'odeur.

Dans toute communication des résultats de l'observatoire des odeurs, les données sont agrégées pour en établir de grandes statistiques. Aucune information individuelle sur l'auteur du signalement ne peut apparaitre dans nos publications.

## <span id="page-12-0"></span>**6. Supprimer/gérer son compte et ses données personnelles**

Dans le cadre de son activité non commerciale sur les observatoires des odeurs, Atmo Nouvelle-Aquitaine est amené à recueillir des informations vous concernant. Conformément au Règlement Général sur la Protection des Données (RGPD) adopté par le Parlement européen et entré en vigueur le 25 mai 2018, ces informations peuvent être supprimées ainsi que votre compte SignalAir sur simple demande auprès d'Atmo Nouvelle-Aquitaine (cf. Contacts utiles).

## <span id="page-12-1"></span>**7. Contacts utiles**

Pour tout complément d'information sur l'observatoire des odeurs ou sur l'utilisation de SignalAir, vous pouvez contacter Sarah Le Bail, Atmo Nouvelle-Aquitaine, au 09 71 04 63 09 ou à l'adresse mail [slebail@atmo-na.org.](mailto:slebail@atmo-na.org)

Vous pouvez également envoyer un mail à l'adresse [odeurs@atmo-na.org](mailto:odeurs@atmo-na.org) en cas d'absence.

ratar asel Earth